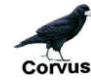

www.rookeries.uk **USER GUIDE** 03/05/2017

# **REGISTER**

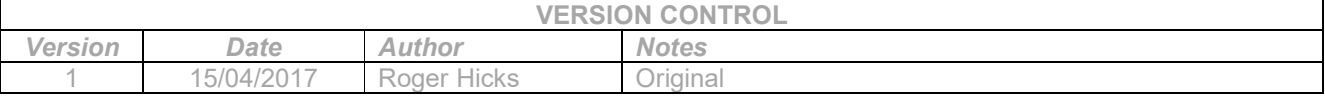

### **Introduction:**

This function allows a user to create a user name and password. Once a user has registered successfully they will be able to log-in to the website which gives the ability to add, amend and delete rookery records and counts as required.

### **How To Register:**

Click on the 'Register' button in the sidebar menu on the right-hand side of the page. The sidebar menu and this button will be available on all pages while the user is not logged-in.

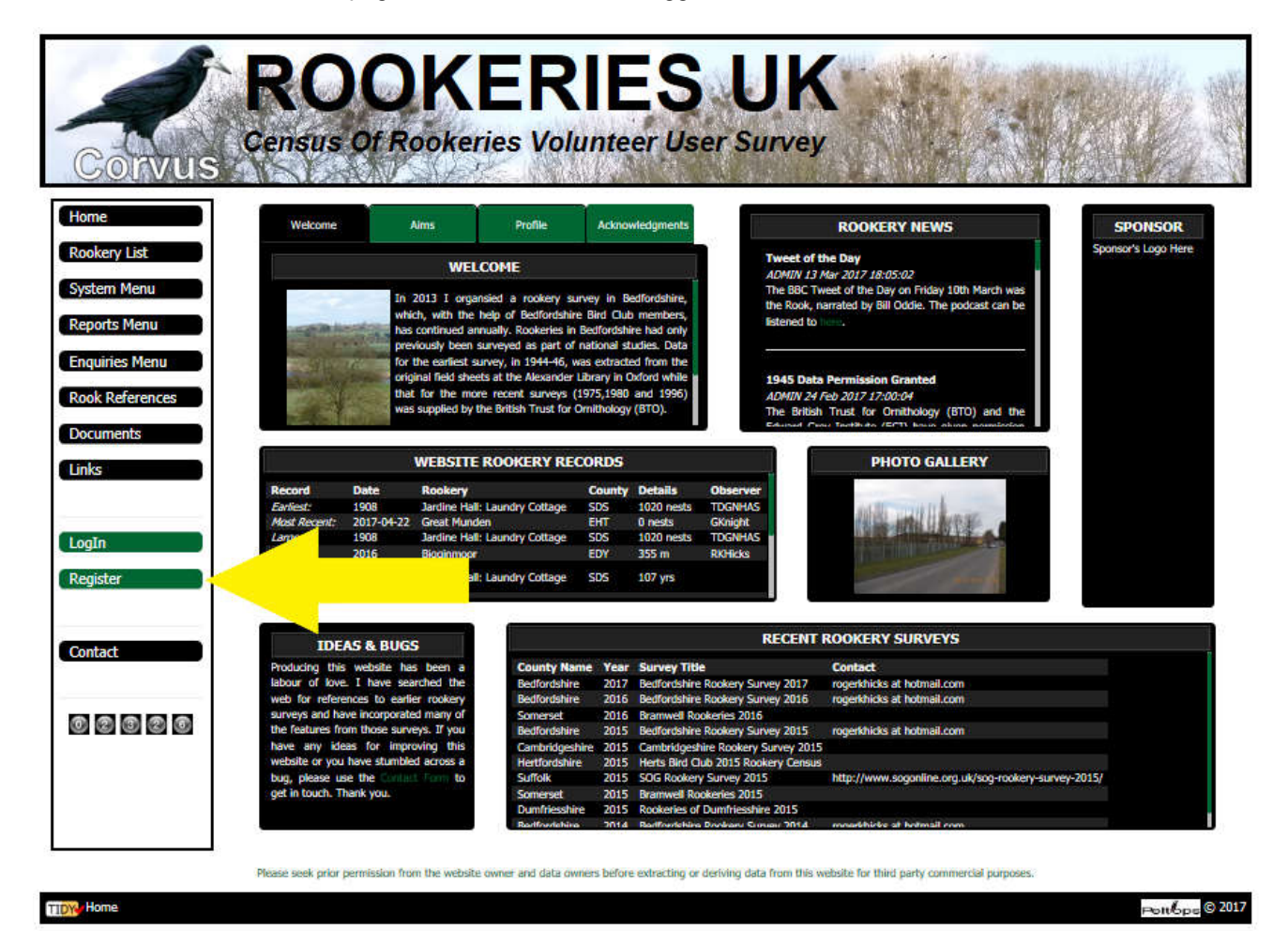

Clicking on the 'Register' button opens the page below.

**Corvus** WWW.rookeries.uk **USER GUIDE** 03/05/2017

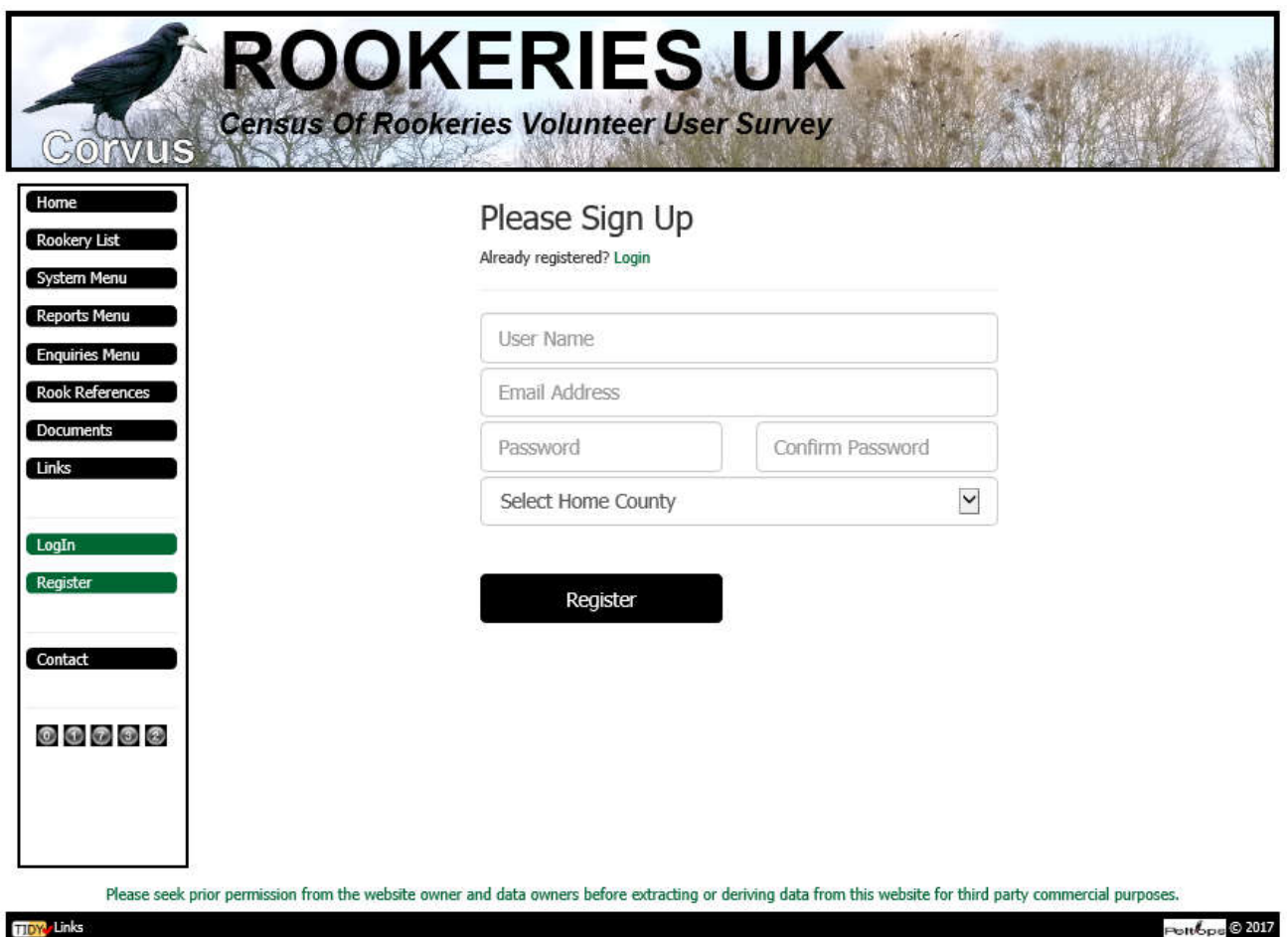

Enter your details (user name, email address and password). Please note that your user name must be unique. It will be stored in uppercase regardless of how it is entered, e.g. Roger will be be saved as ROGER. This is to simplify subsequent testing for unique user name. Similalry, when logging-in, user name is not case sensitive. The email address must also be unique, i.e. only one user name per email address. Password is case sensitive. Please select your home county. This will be the default county for the rookery list when you log-in.

When the details are complete, click on the black 'Register' button. Successful registration displays the following page and generates an activation email, sent to the entered email address. If you do not receive the activation email, please check in your junk or spam folder.

Please note some email providers decide that this automatically generated email is 'dodgy' and kick it back to the website. I am still trying to work out how to prevent this happening. So far this has only occurred where btinternet is the email provider, i.e. where the portion of the email address after the  $@$  symbol is btinternet.com.

If you do not receive the activation email and you have checked your spam or junk folder, please use the website 'Contact' function to let me know and I will investigate.

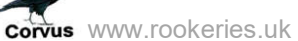

## **USER GUIDE** 03/05/2017

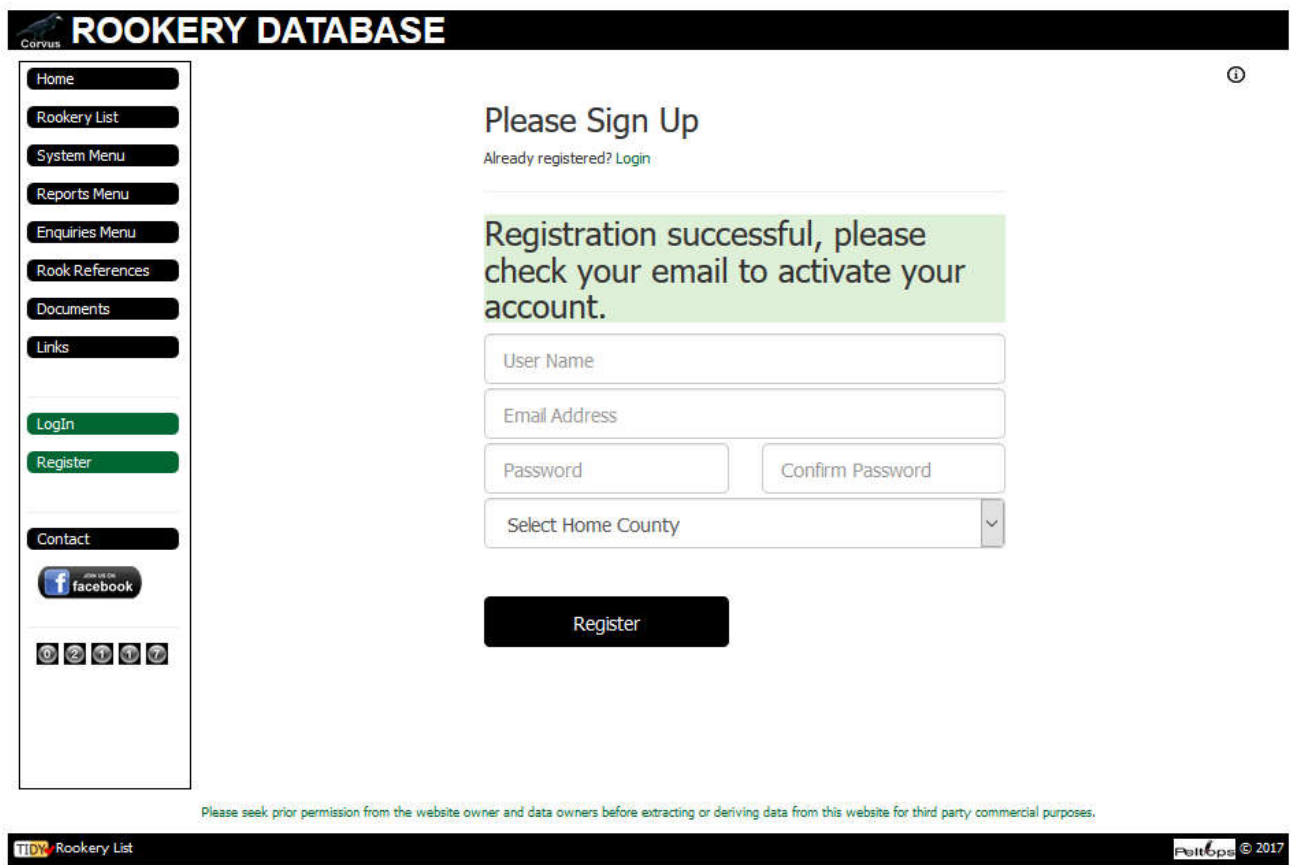

Sample activation email:

## Rookery Registration Confirmation

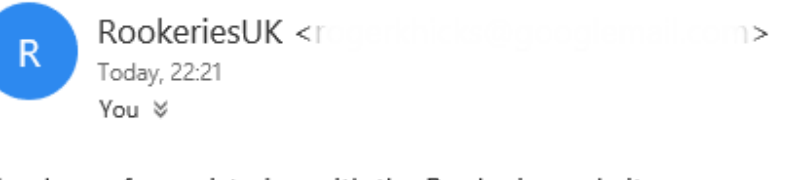

Thank you for registering with the Rookeries website. To activate your account, please click on this link: **Activate** Regards Site Admin

Clicking on the link in this email activates your log-in and displays the log-in page. Once logged-in, you add and subsequently amend or delete your rookery data.

**CONUS** WWW.rookeries.uk **USER GUIDE** 03/05/2017

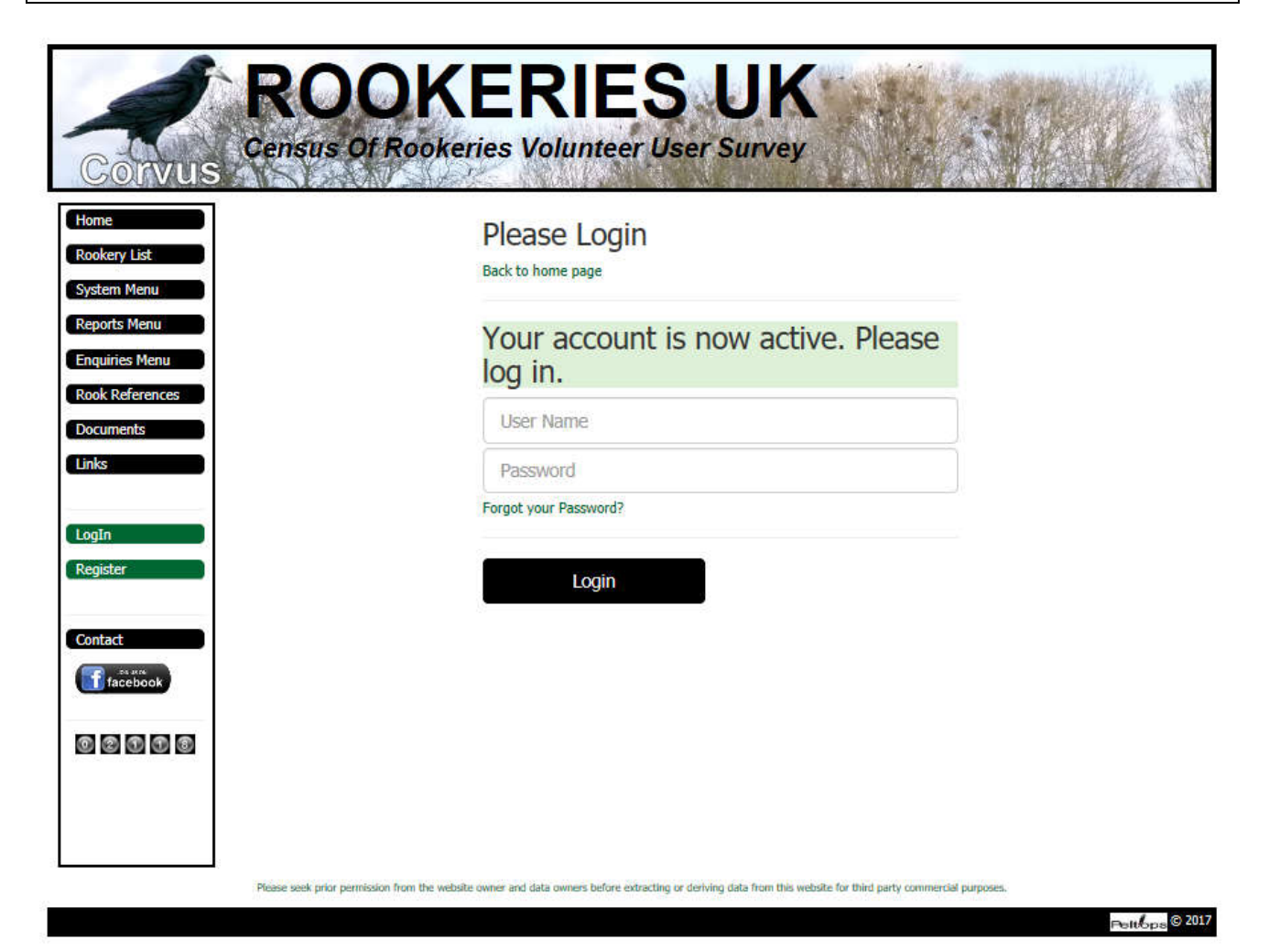